# [Transitioning](https://help.myob.com/wiki/display/adv/Transitioning+to+STP+Phase+2) to STP Phase 2

When transitioning to STP Phase 2, you need to review, update and validate your data. To help you transition, MYOB Advanced version 2021.1.403 added new screens and workflows that let you see all your STP data and update it in bulk.

The new STP Phase 2 tab of the Payroll Preferences screen (MPPP1100) lists the workflows you need to complete to transition to STP Phase 2. You can go to the relevant screen for a workflow by clicking the links next to the checkboxes.

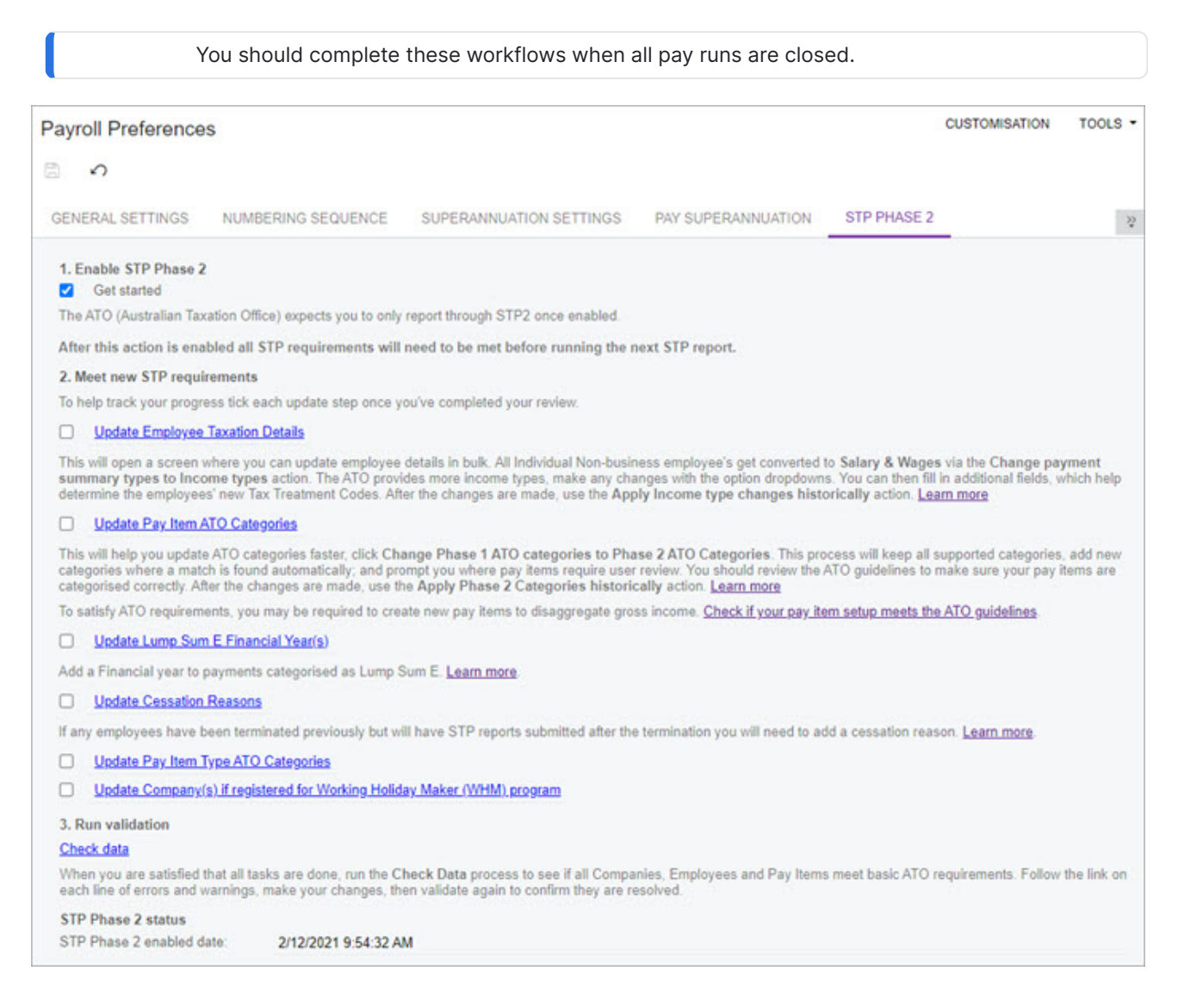

The transition workflows are designed as a one-way journey. After you complete them, the ATO won't allow you to return to STP Phase 1.

So, before completing the transition workflows, it's vital that you understand:

- [what's changing with STP Phase 2](https://help.myob.com/wiki/display/adv/Understanding+STP+Phase+2)
- how this affects your payroll
- what pay items you need to meet the requirements of new ATO categories.

For example, in STP Phase 1, a company could have one pay item for laundry allowances. In STP Phase 2, that company might need to create additional pay items for laundry allowances, because different real-world scenarios are now represented by more specific ATO categories.

#### Before you start, enable STP Phase 2

Before you can start updating your STP information for Phase 2, an administrator needs to enable the STP Phase 2 feature for your company.

### First, enable the STP Phase 2 feature

Only an administrator can enable the STP Phase 2 feature.

- 1. Go to the Enable/Disable Features screen (CS100000).
- 2. On the toolbar, click Modify.
- 3. Select the STP Phase 2 checkbox.

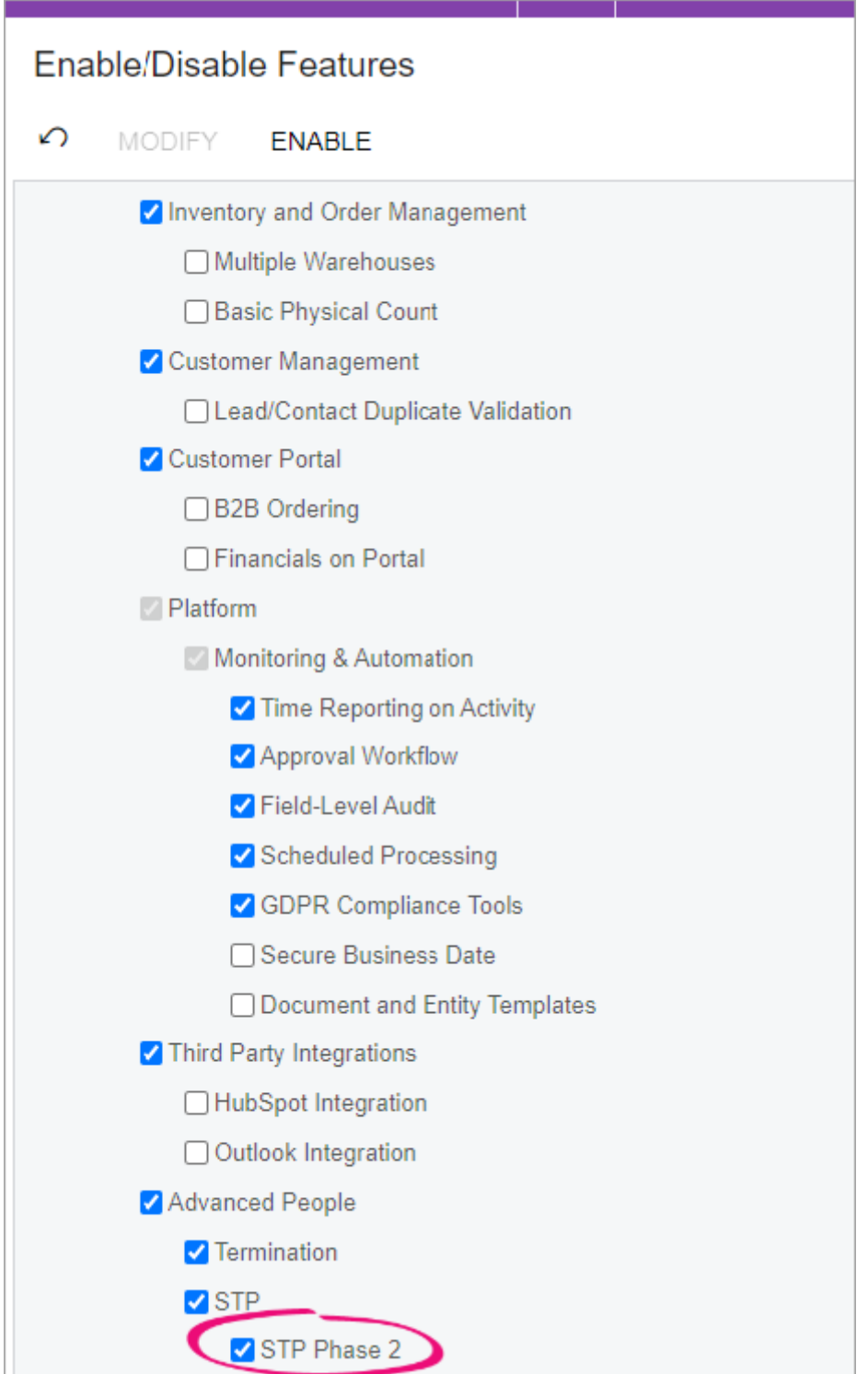

4. On the toolbar, click Enable.

# Then, start transitioning to STP Phase 2

- 1. Go to the Payroll Preferences screen (MPPP1100).
- 2. Click the STP Phase 2 tab.

If you can't see the STP Phase 2 tab, make sure an administrator has enabled the STP Phase 2 feature for your company.

3. Select the Get started checkbox. This tells MYOB Advanced Payroll to start thinking in terms of STP Phase 2, and lets you start updating your data.

> If you need to disable STP (for example, in a test tenant) you can click the STP tab and deselect the Enable STP checkbox.

If you disable STP then enable it again, the original date STP was enabled is still displayed.

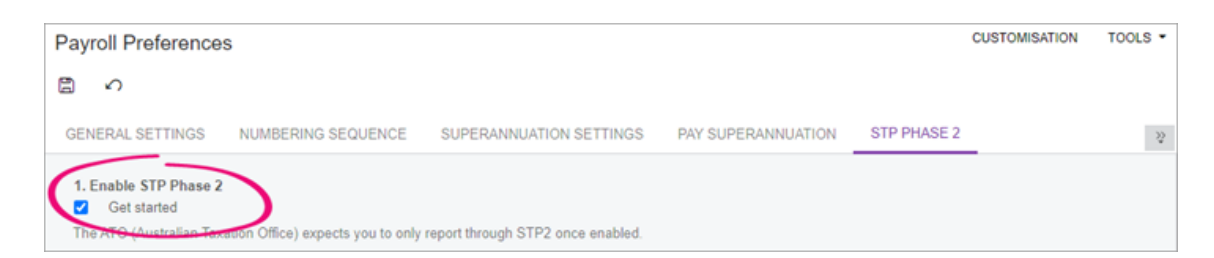

4. On the toolbar, click the **Save** button  $(\Box)$ .

#### Update your STP information for Phase 2

# Updating employee information

In STP Phase 2, payment summary types are now called income types. Some income types have new names compared to their payment summary type equivalent. There are also new information requirements. You can make the required changes on the new Update Employee Taxation Details (MPPP2340).

### To update employee taxation details

- 1. On the Payroll Preferences screen (MPPP1100), click the STP Phase 2 tab.
- 2. Click Update Employee Taxation Details. The Update Employee Taxation Details screen opens.
- 3. On the toolbar, click Actions and choose Change payment summary types to income types. This automatically changes the following payment summary types to their equivalent income type in the **Income Type** column.

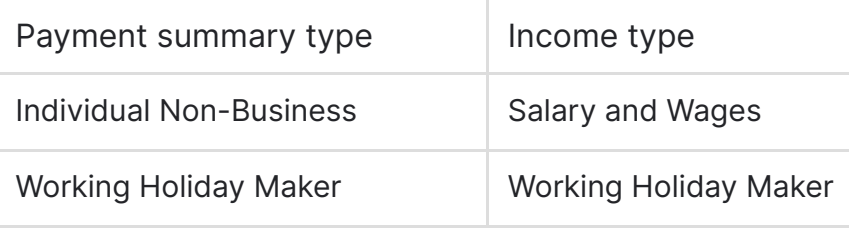

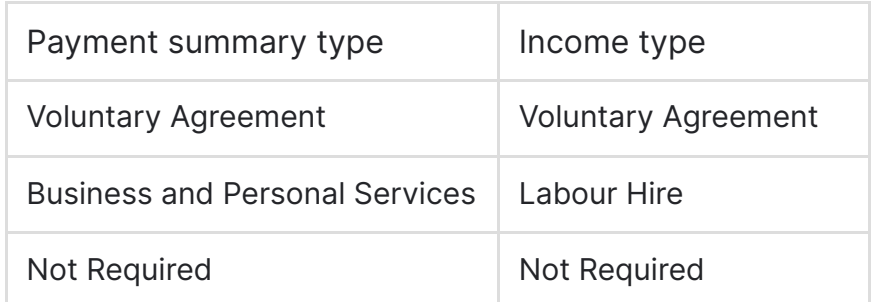

4. To manually change an employee's income type, click the **Income Type** field and choose from the list. You can change multiple income types simultaneously by selecting multiple rows, then making your change to just one row.

For example, if you have seasonal workers, you need to manually change the Salary and Wages income type to Seasonal Worker Programme.

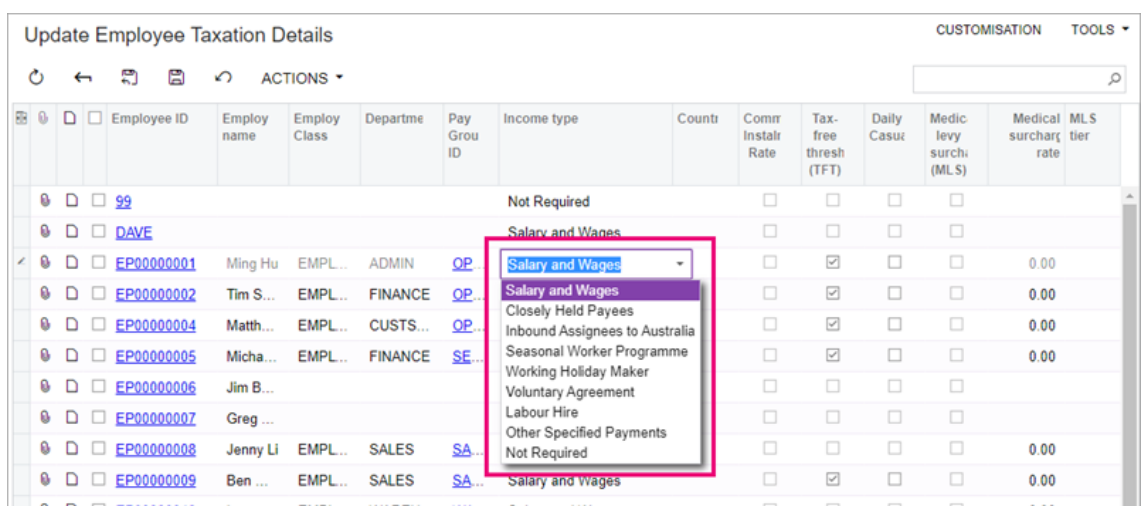

- 5. Review all employees and complete the relevant fields and checkboxes. You can complete multiple fields or checkboxes simultaneously by selecting multiple rows, then making your change to just one row.
- 6. On the toolbar, click Actions and choose Apply income type changes historically. This applies your income type changes to each historical pay run, so that the YTD STP remuneration values can be correctly gathered for reporting.

If you don't apply income type changes historically, the YTD report will be incorrect.

There are ATO rules around updating of historic payments:

- Income types are not be updated for pays dated earlier than 1 July 2017, which is before STP reporting was introduced.
- The following income types are only historically updated for pay runs later than 1 July 2020. Any earlier pays are updated as the Salary and Wages income type:
	- Closely Held Payees (CHP)
	- Salary & Waged employees (SAW)
	- Inbound Assignees to Australia (IAA).
- Country codes are not updated for pay runs earlier than 1 July 2020.

7. Click the Save the current record and close the screen button  $(\epsilon_1)$ .

8. On the STP Phase 2 tab of the Payroll Preferences screen, select the Update Employee Taxation Details checkbox.

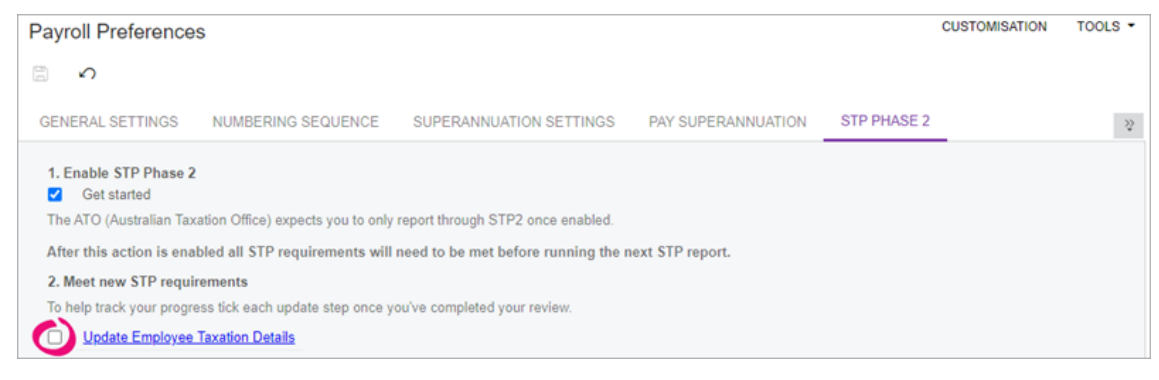

# Updating pay item categories

The Update Pay Item ATO Categories screen (MPPP2350) has been added to help you review and update all existing pay items, so that you're capturing the more detailed information required in STP Phase 2.

### To update pay item categories

- 1. On the Payroll Preferences screen, click the STP Phase 2 tab.
- 2. Click Update Pay Item ATO Categories. The Update Pay Item ATO Categories screen (MPPP2350) opens.
- 3. On the toolbar, click Actions and choose Change Phase 1 ATO Categories to Phase 2 ATO Categories. This automatically maps pay items to the new ATO category, where possible.
- 4. Review the Phase 2 ATO Category column. In the The table in the expandable below

#### ATO category mapping

This table

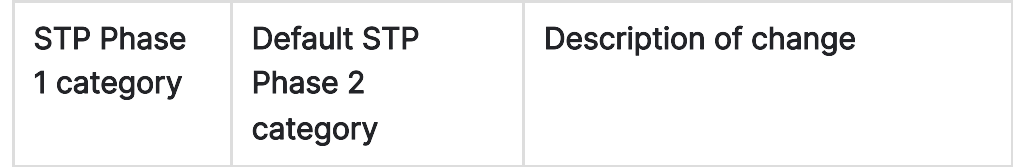

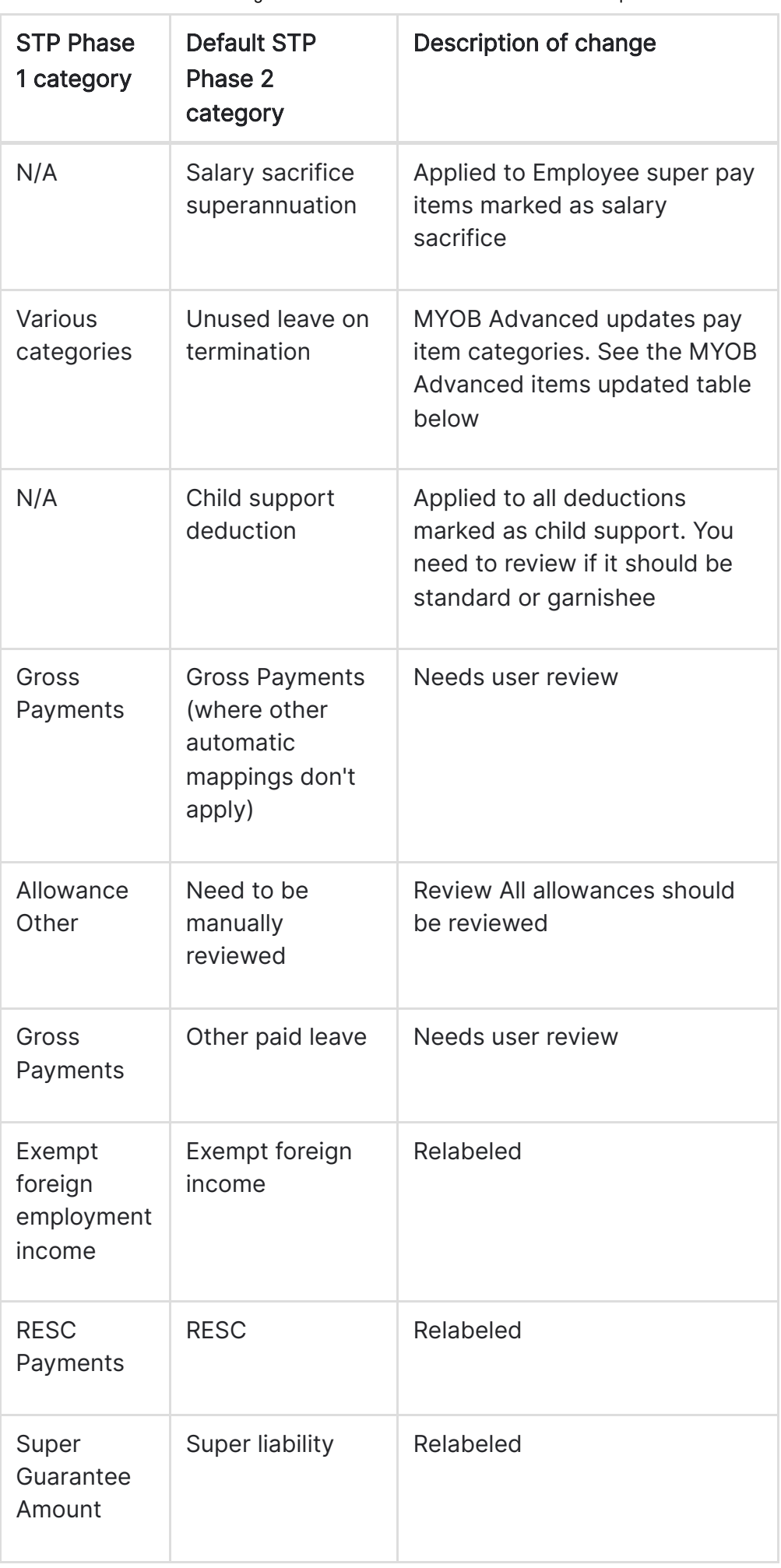

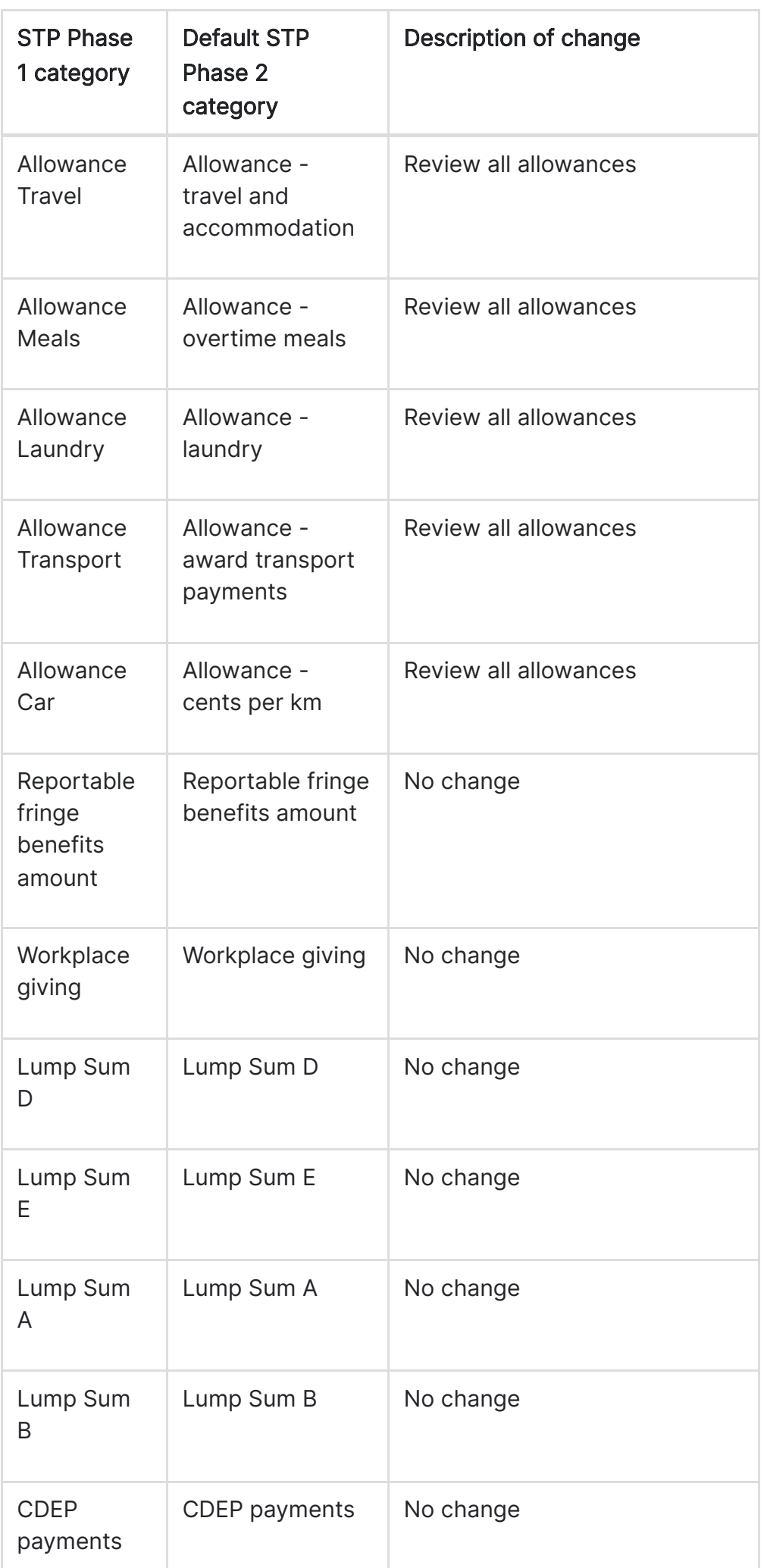

#### **MYOB Advanced items updated**

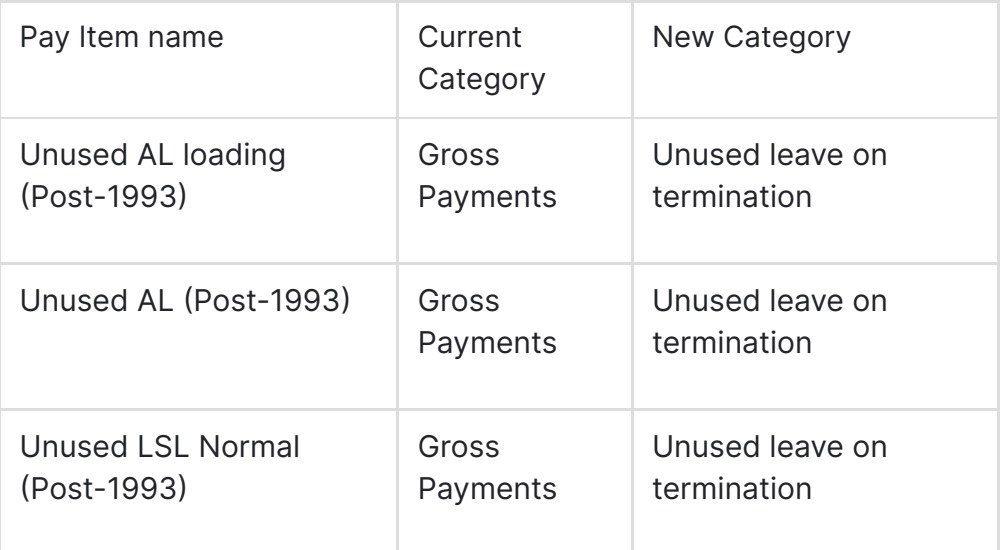

- 5. For any incorrect categories, change it by clicking the Phase 2 ATO Category field and choosing from the list. You can change multiple income types simultaneously by selecting multiple rows, then making your change to just one row.
- 6. On the toolbar, click Actions and choose Apply Phase 2 ATO Categories Historically. This applies your reviewed changes to the current configuration and historical pay run records.

If you don't apply the phase 2 ATO categories historically, the YTD report will be incorrect.

There are ATO rules for updating historic payments: Lump Sum Type Code of W is not reportable prior to 1 July 2020. MYOB Advanced handles this automatically.

- 7. Click the Save the current record and close the screen button  $(\sqrt{2})$ .
- 8. On the STP Phase 2 tab of the Payroll Preferences screen, select the Update Pay Item ATO Categories checkbox.

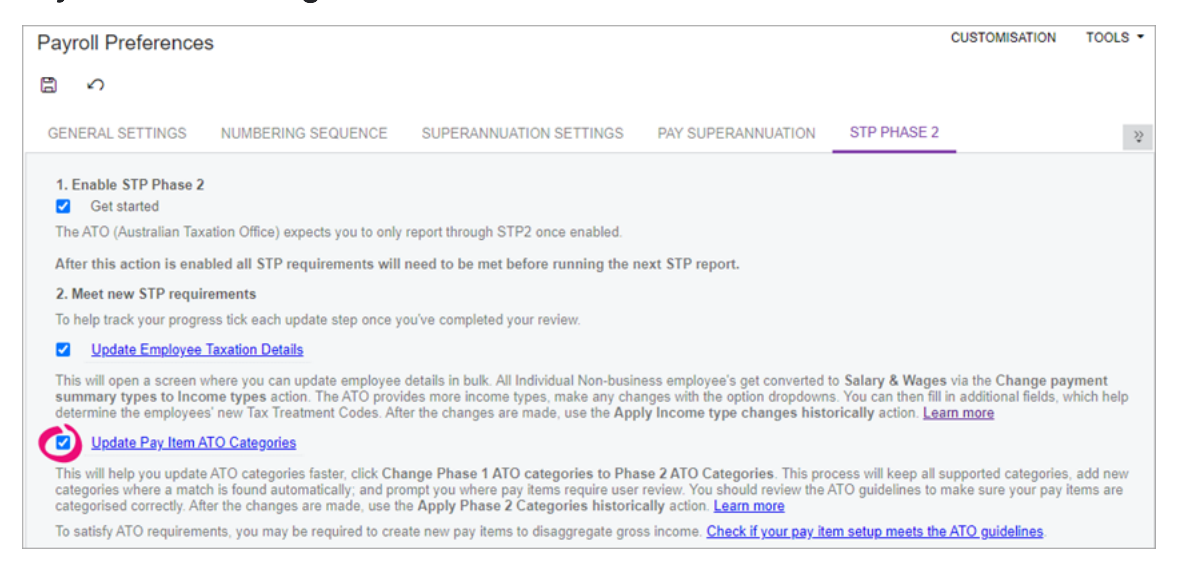

# Updating lump sum E payments

In STP Phase 2, all back payments need to say which year the back payment was for. The Update Lump Sum E Financial Year screen (MPPP2351) lets you view all historic back payments and assign a year to them.

To add a financial year to a back payment

- 1. On the Payroll Preferences screen, click the STP Phase 2 tab.
- 2. Click Update Lump Sum E Financial Year(s). The Update Lump Sum E Financial Year screen opens.
- 3. In the Financial Year field for a back payment, enter a financial year. You can assign the same financial year to multiple back payments simultaneously by selecting multiple rows, then entering a financial year in just one row.

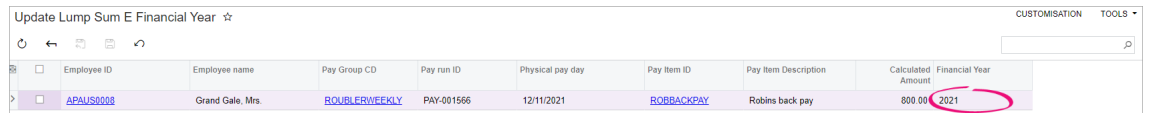

- 4. When you've added financial years to all back payments, click the Save current record and close the screen button  $\binom{m}{2}$ .
- 5. On the Payroll Preferences screen, select the Update Lump Sum E Financial Year(s) checkbox.

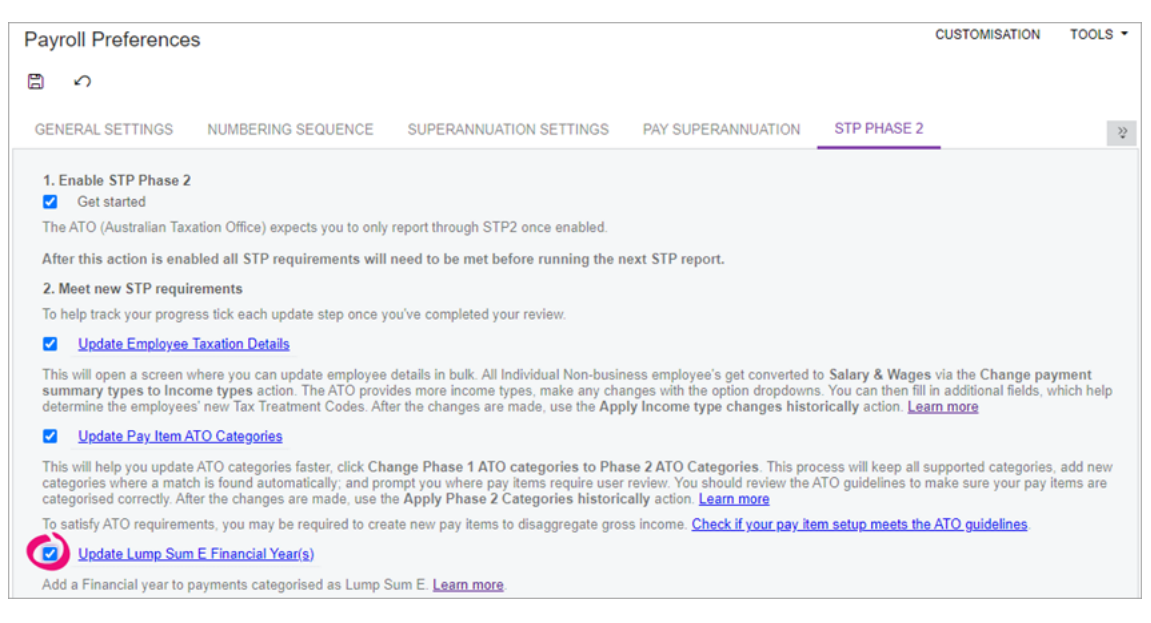

# Updating termination details

In STP Phase 2, all terminations require a cessation code. If you need to send a new update/finalisation STP event for a previously terminated employee, you can use the Update Cessation Reasons (MPPP2380) screen to assign a cessation code to any historical terminations.

### To update cessation reasons

- 1. On the Payroll Preferences screen, click the STP Phase 2 tab.
- 2. Click Update Cessation Reasons. The Update Cessation Reasons screen opens.
- 3. Double-click the Cessation reason field for an employee and choose from the list. You can add a cessation reason to multiple employees simultaneously by selecting multiple rows, then completing the Cessation reason field for just one row.

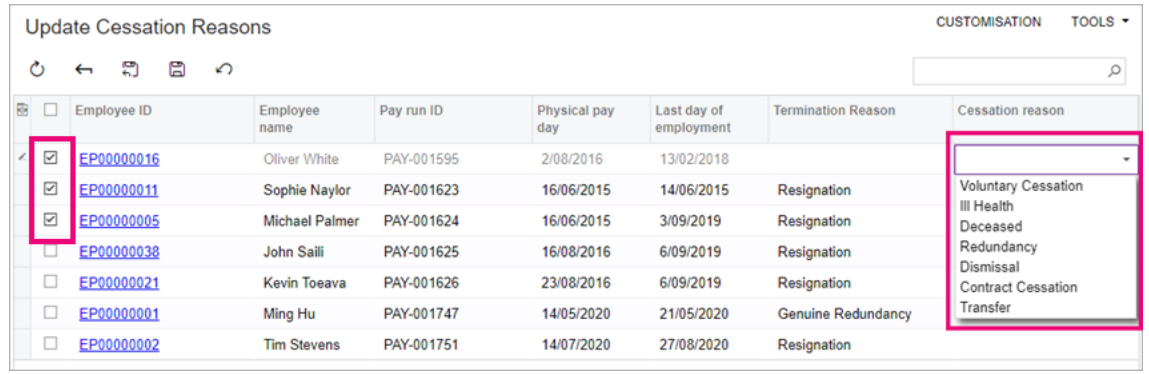

- 4. When you've finished adding cessation reasons, click the **Save the current** record and close the screen button  $(\sqrt[m]{\cdot})$ .
- 5. On the STP Phase 2 tab of the Payroll Preferences screen, select the Update Cessation Reasons checkbox.

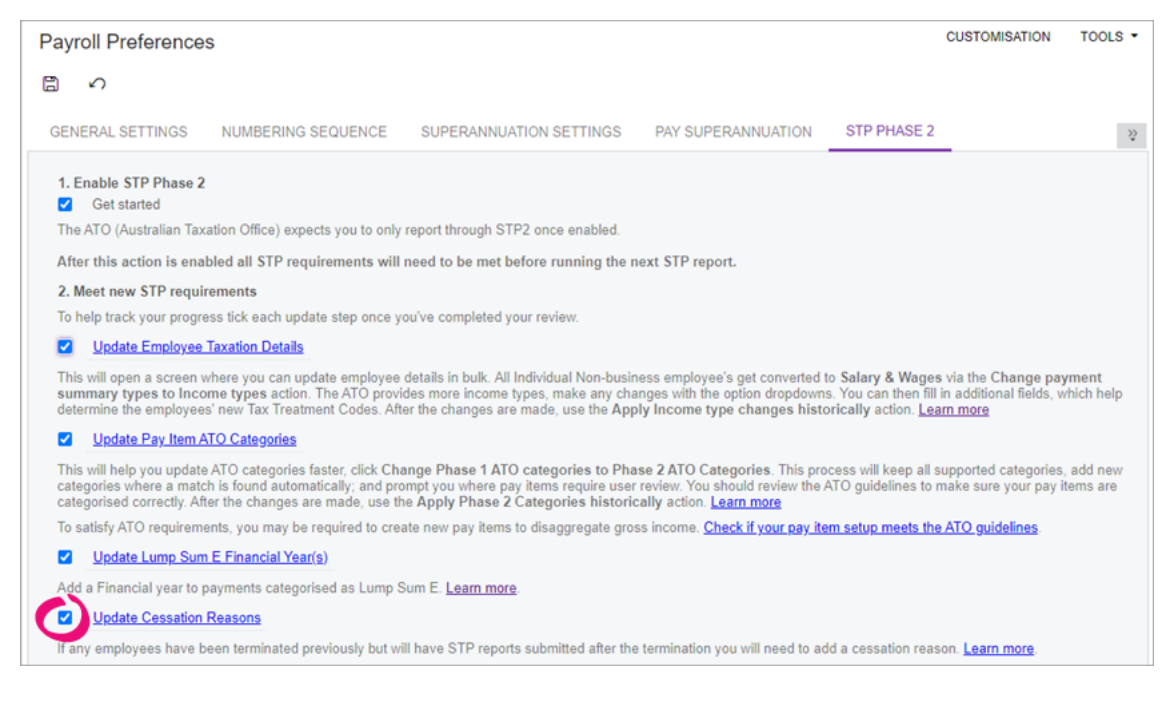

# Checking company data changes

MYOB Advanced has a check-data feature that is useful for pointing out if a company, employee or pay item is missing mandatory data. This feature has been updated to check if data meets the STP Phase 2 requirements.

The check data feature only checks for mandatory data – for example, an employee being paid using pay item ATO categories that don't match the employee's income type. It doesn't check for transactional irregularities.

> Data is also checked automatically when you process a pay run. Only data relevant to the pay run is checked. The person processing the pay run won't see data being checked, but if something is incorrect, they'll be notified in MYOB Advanced.

### To check company data

- 1. On the Payroll Preferences screen, click the STP Phase 2 tab.
- 2. Click Check Data. The Check Company Data window opens.
- 3. On the toolbar, click **Run Validation** to see if all companies, employees and pay items meet mandatory data ATO requirements.
- 4. If errors are found:
	- a. Click the link in the ID column to go to the relevant screen.

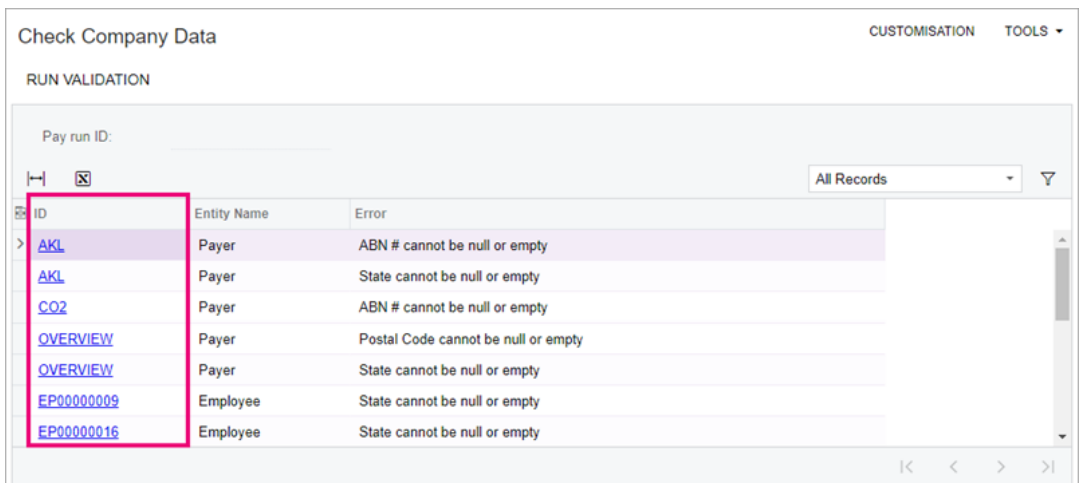

- b. Make changes to address the error and save your changes.
- c. On the Check Company Data, click Run Validation again.
- 5. If no errors are found, you've passed the mandatory data ATO requirements check. You're now ready to report with STP 2.

## What data is checked?

The following table shows some of the STP Phase 2 updates to the check-data process.

In MYOB Advanced Payroll versions 2021.1.403 and later, some validations areas have been relaxed for employee address information and company address information.

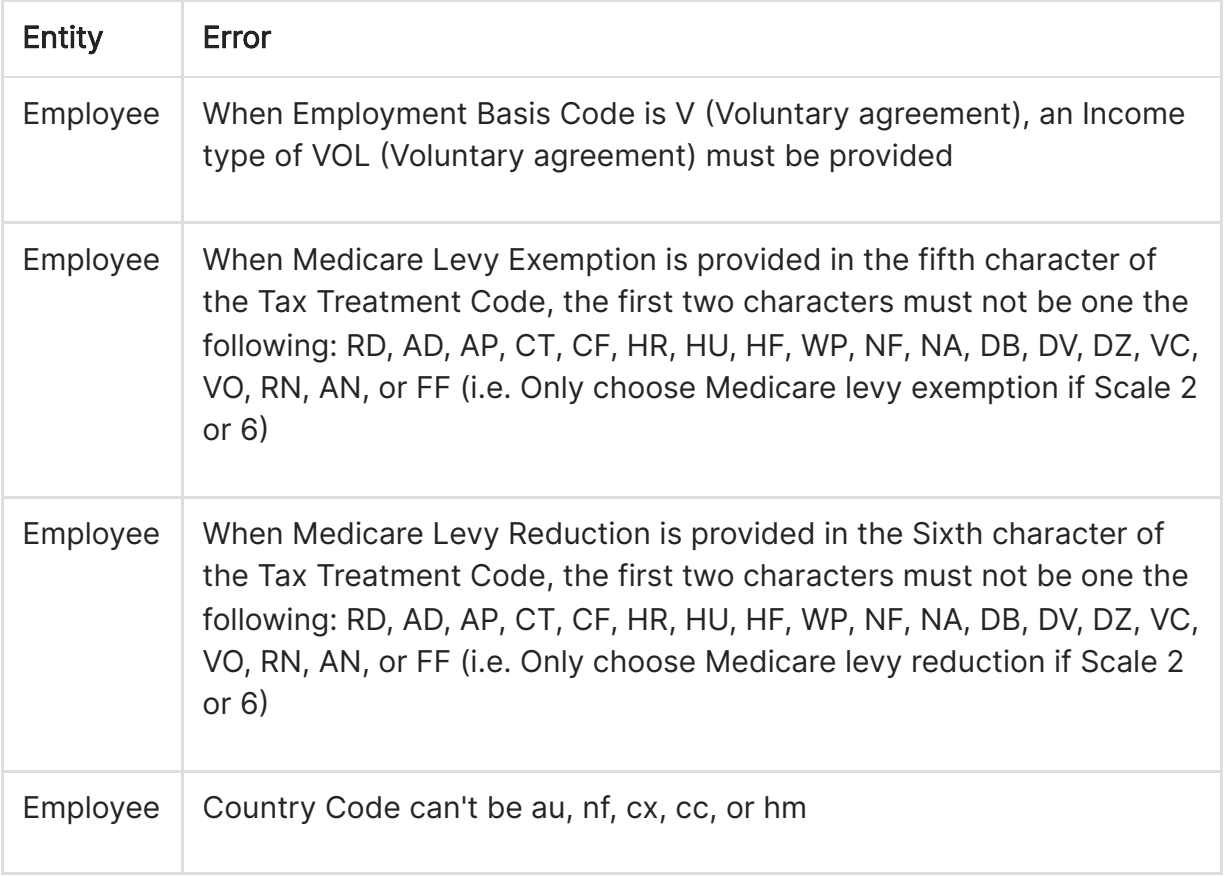